**Precision Aerobatic Contest Scoring System (PACSS) for SPA Contests**

# **Part 2 Installing the SPA Specific Files**

Jim Johns

#### SPA L23

#### February, 2014

Rev 1, Feb 3, 2015

## **Get the SPA Specific Data Files**

#### **Be sure that the PACSS program is closed.**

Download the SPA Specific Data Files from the SPA website. Go to [http://www.seniorpattern.com/contest \\_scoring.htm](http://www.seniorpattern.com/scoring.htm)l and click **[Download 2015-16](http://www.seniorpattern.com/PDF/PACSS/SPA-SCHEDULES-2015-16.ZIP) [SPA Specific Files for PACSS](http://www.seniorpattern.com/PDF/PACSS/SPA-SCHEDULES-2015-16.ZIP)** to download the file.

The file you will download is named **SPA-SCHEDULES-2015-16.ZIP**

This is a compressed file containing all of the database files from the PACSS installation on my laptop. Included are two (2) files to replace those that came with the PACSS program. They contain the current SPA Class Schedules and the registration information of all pilots who pre-registered for an SPA East or West contest in 2013. This will preclude having to enter all of this information by hand. The class schedule file will be updated for each new rules cycle to make life even easier. You can install just the Schedule file containing the SPA maneuvers, or the Schedule and People files.

One note of caution – all current data in the Schedule and People files will be overwritten, so do yourself a favor and do a backup before installing the SPA files.

#### **Move the Downloaded File to the PACSS folder.**

- After downloading the file, you need to locate it and move it to the PACSS folder.
- Search for "**BAKDAT**". Locate **SPA-SCHEDULES-2015-16.ZIP**, right click on it, then select "Move To Folder" from the pop up menu.
- Select C:\PACSS\Backup as the destination folder then click **Move**.
- Start the PACSS program.

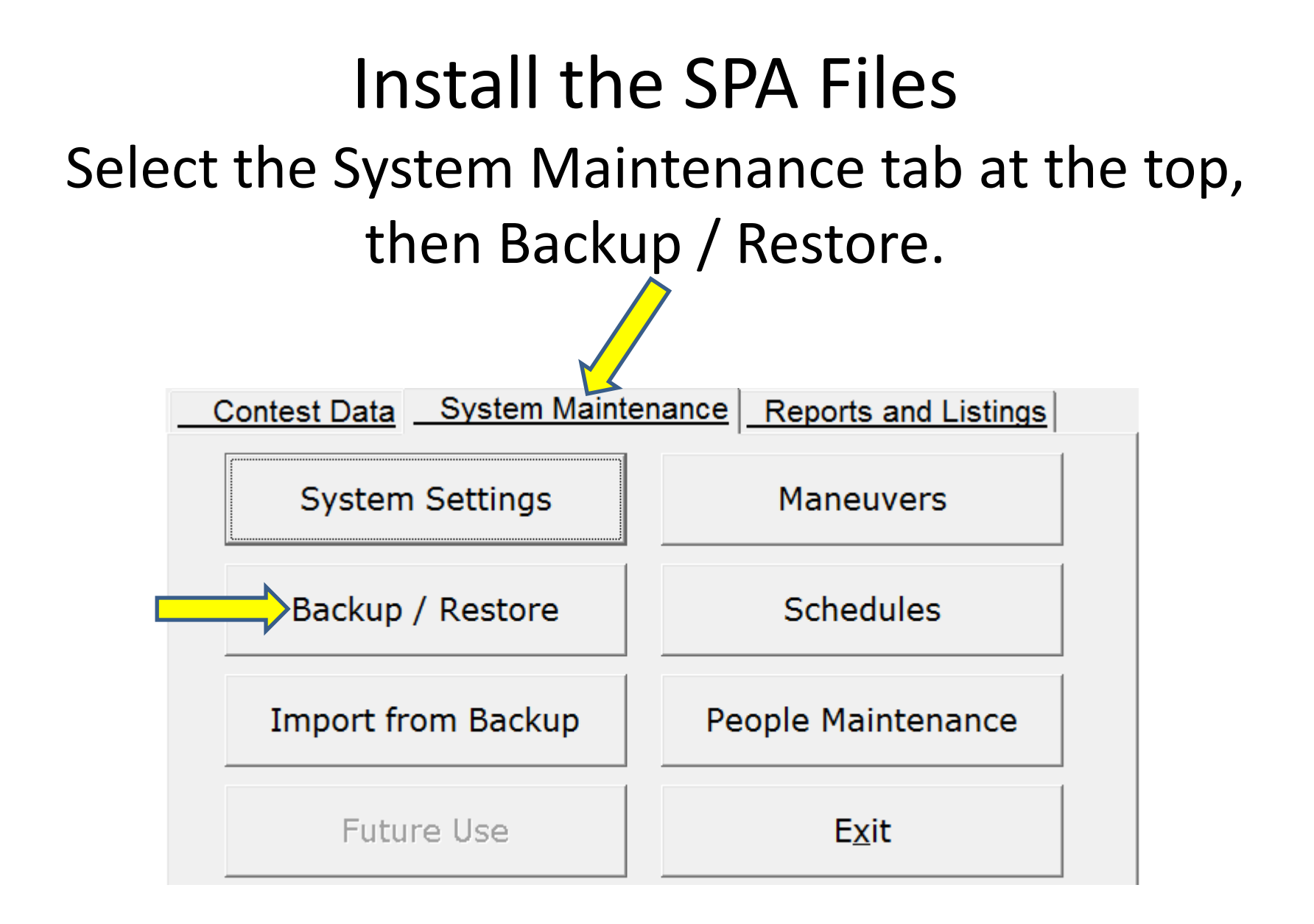

## Select Restore from Hard Drive

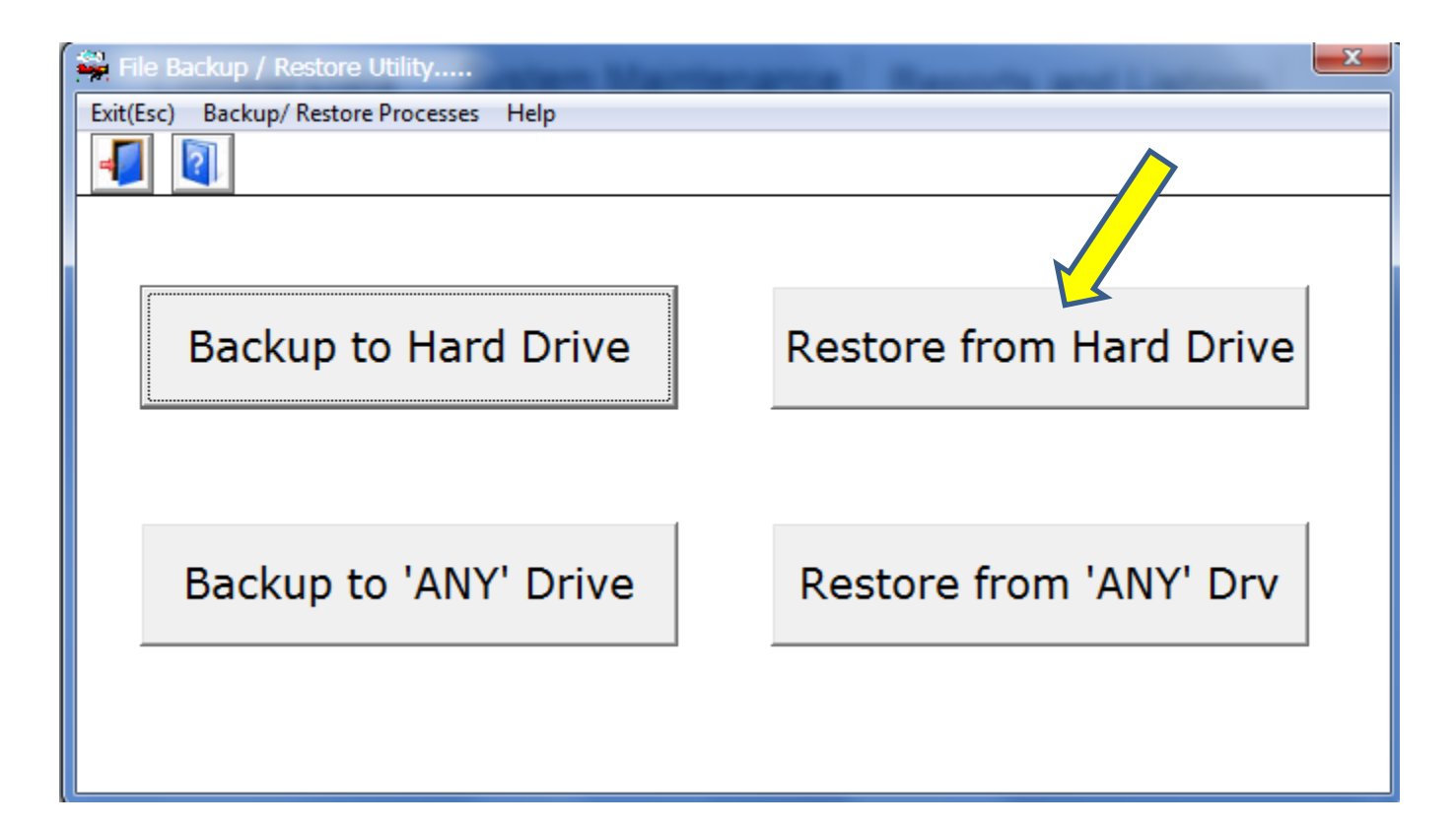

#### Highlight **SPA-SCHEDULES-2015-16.ZIP** and click Open

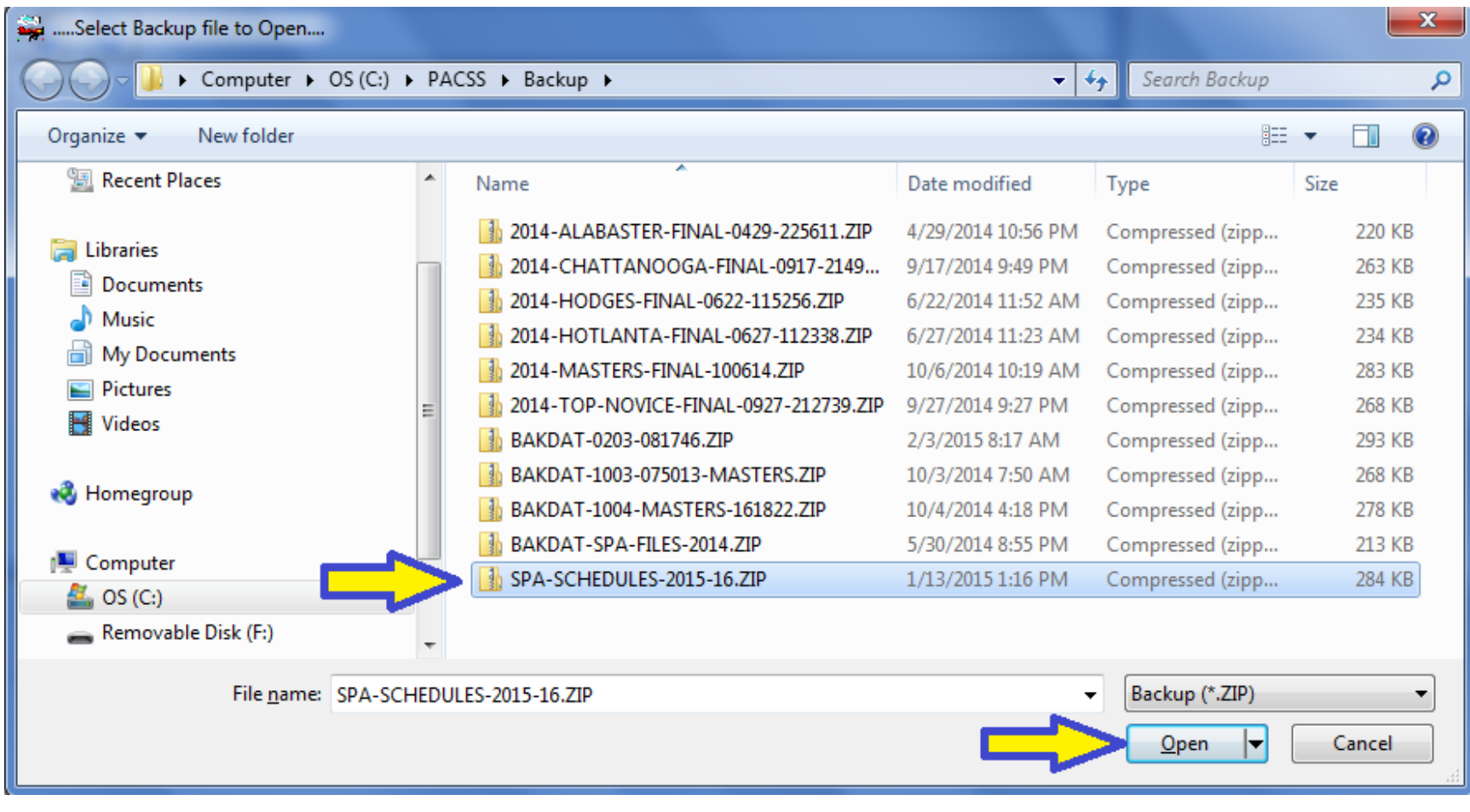

#### Install the SPA Schedules Select **SCHEDULE.MST** then click **Open**

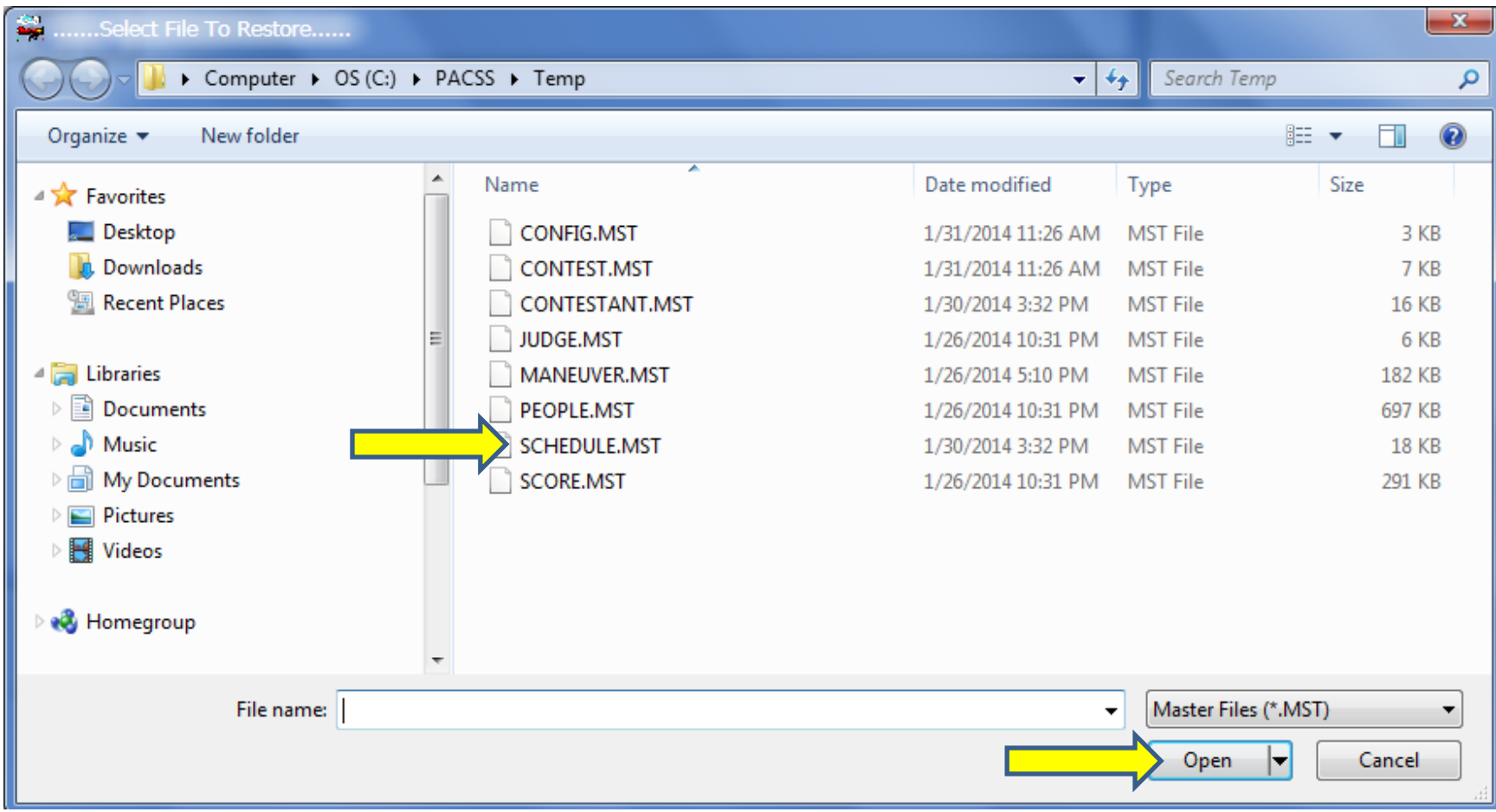

#### Click **OK** to install the SPA Schedule File. This file contains ONLY the 2015-16 SPA class Schedules.

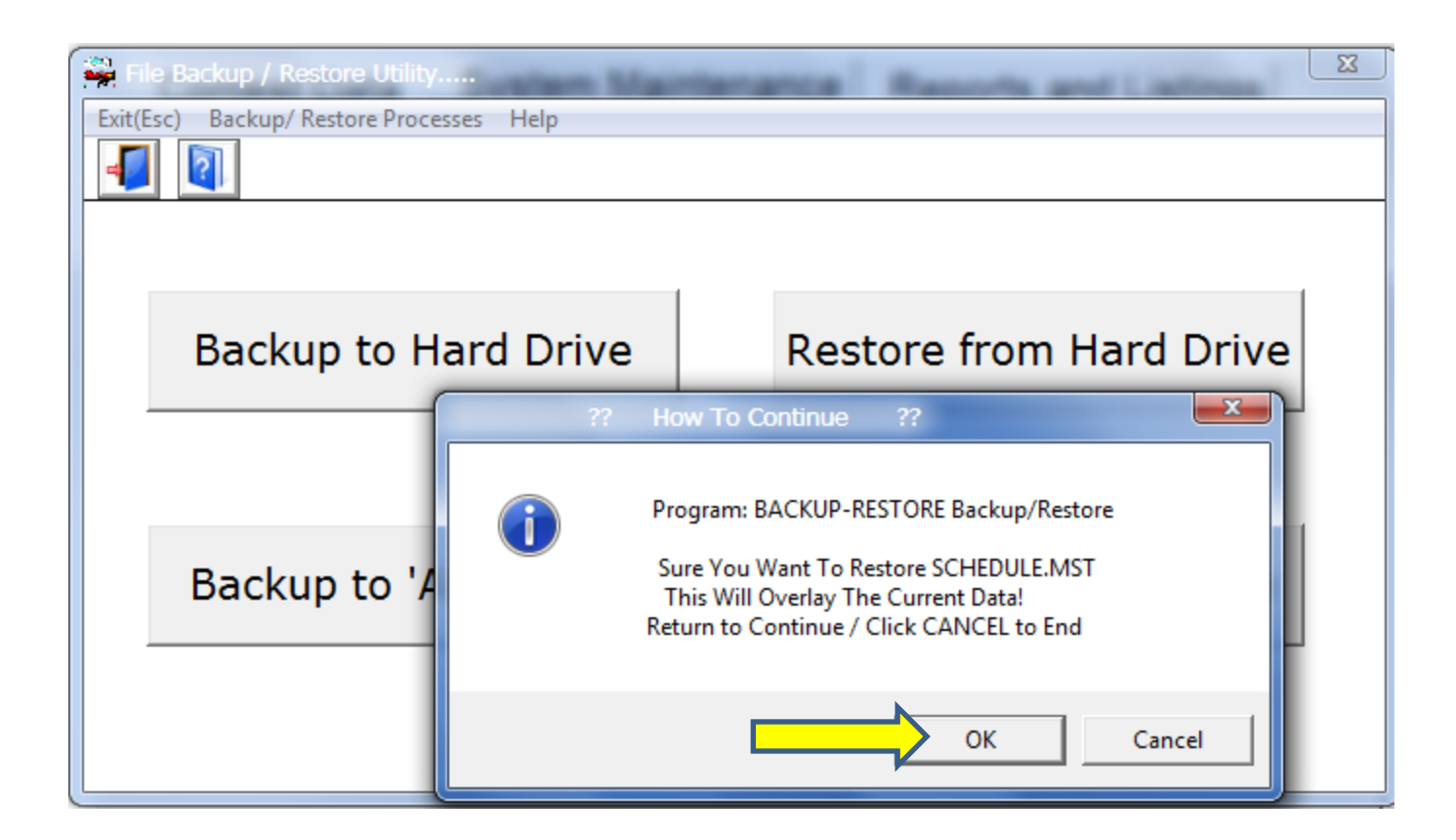

#### If you do not wish to install the People file, click **Cancel**.

#### If you would like to install the People file, click **OK**.

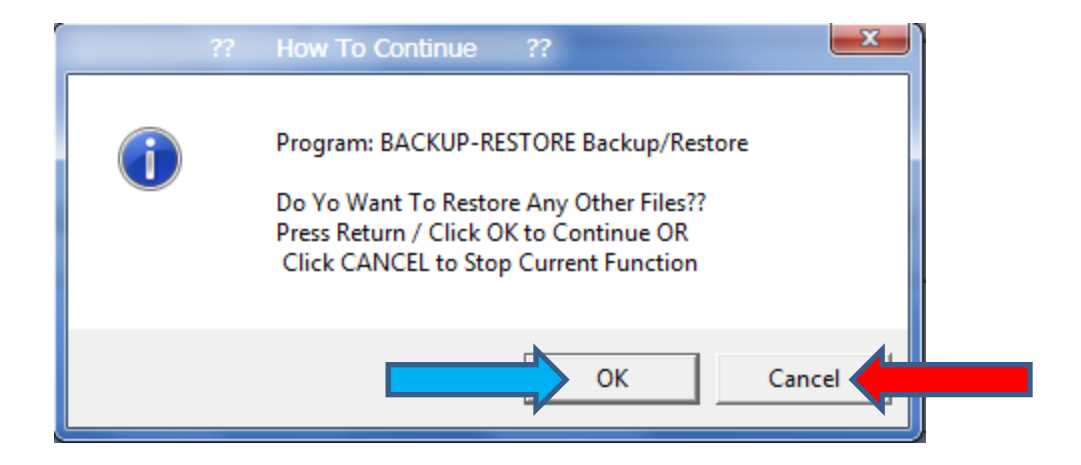

## To install the SPA People File, Select **PEOPLE.MST** then click **Open**.

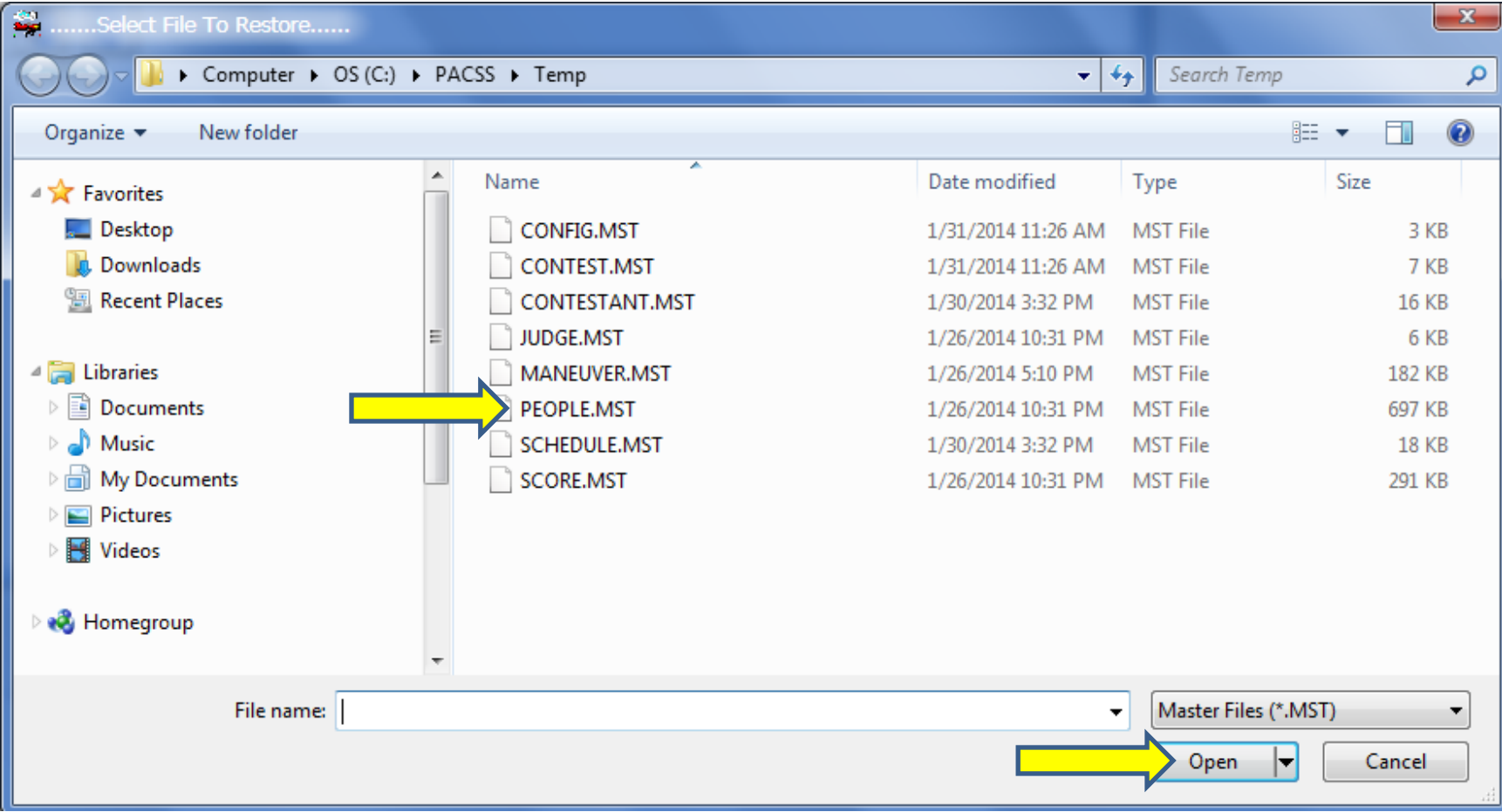

Click **OK** to install the People File. This file contains the registration information for all the people in the original file plus everyone who pre-registered for an SPA East or West contest in 2013.

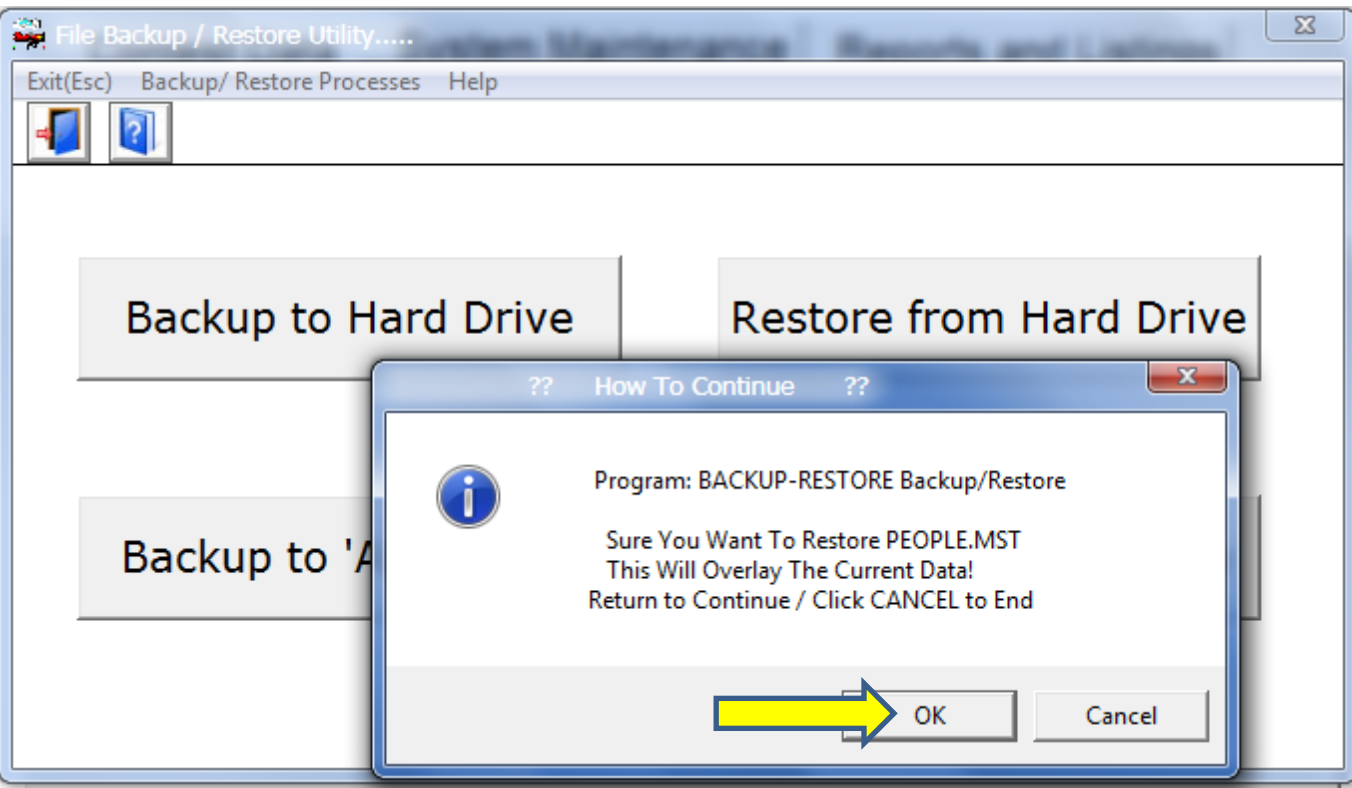

#### You have now installed both files you need, so click **Cancel**, then **Exit**.

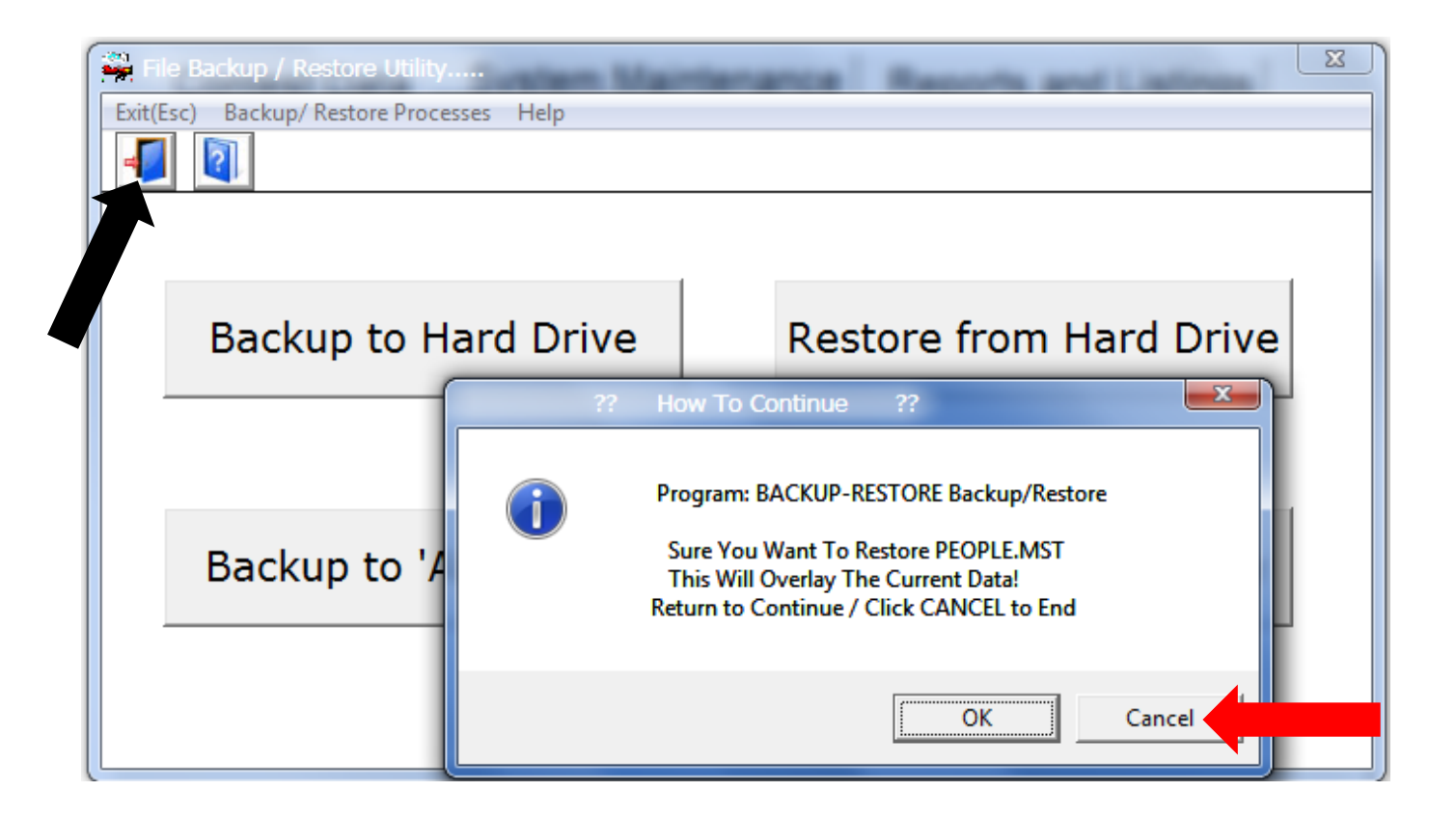

#### Check to be sure it worked. Click **Schedules**.

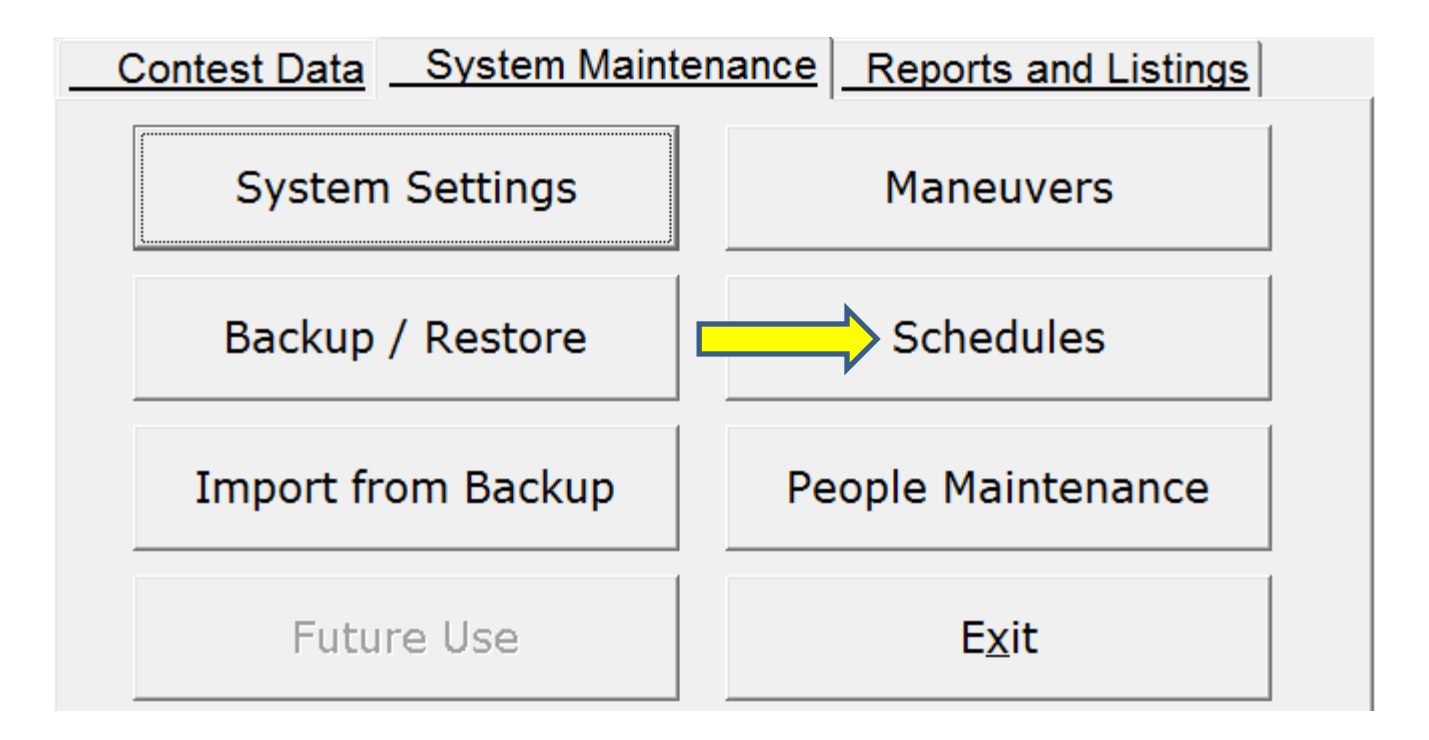

## Click **Open** and you should see this.

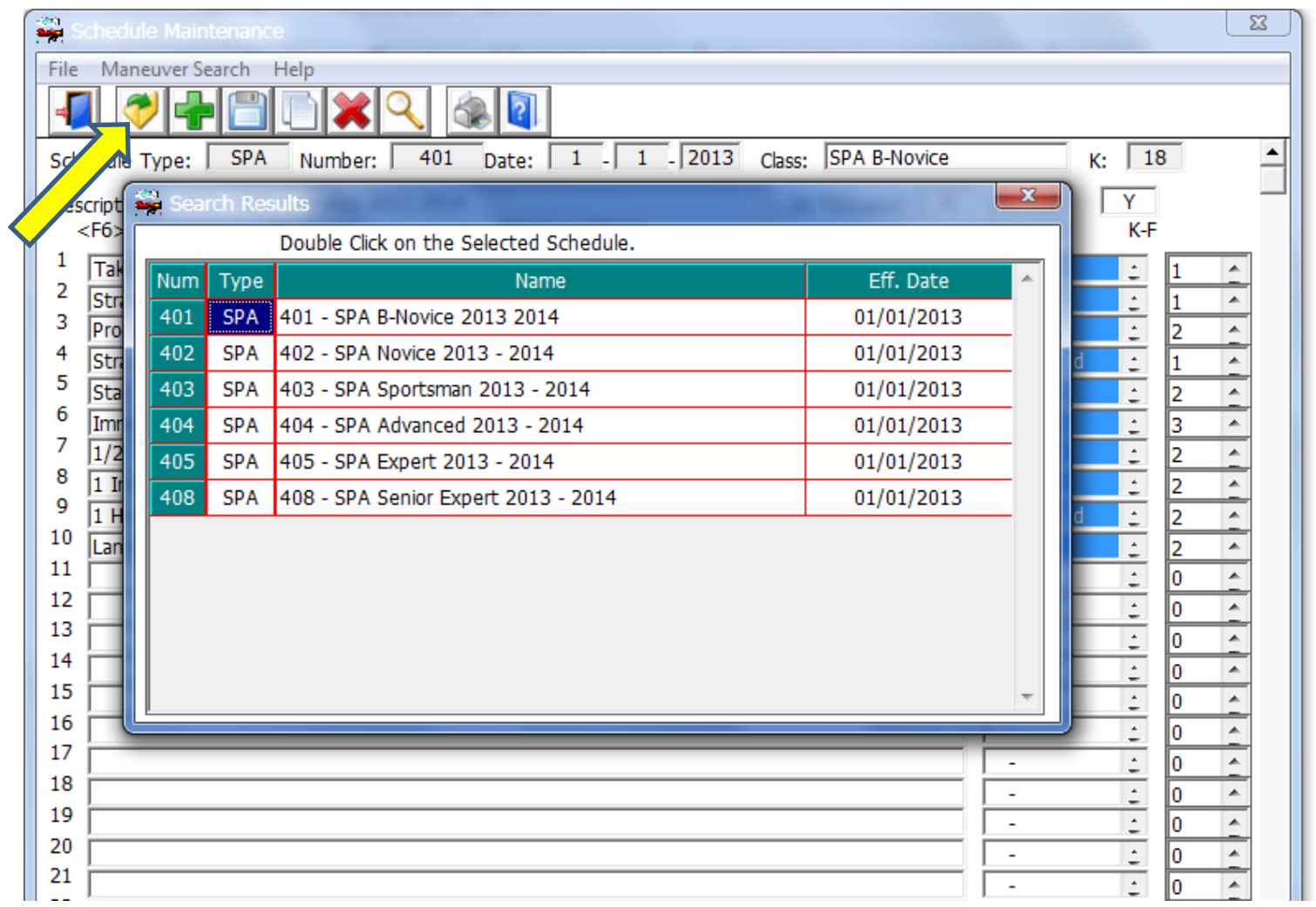

#### Click the Red **X**, then **Exit**.

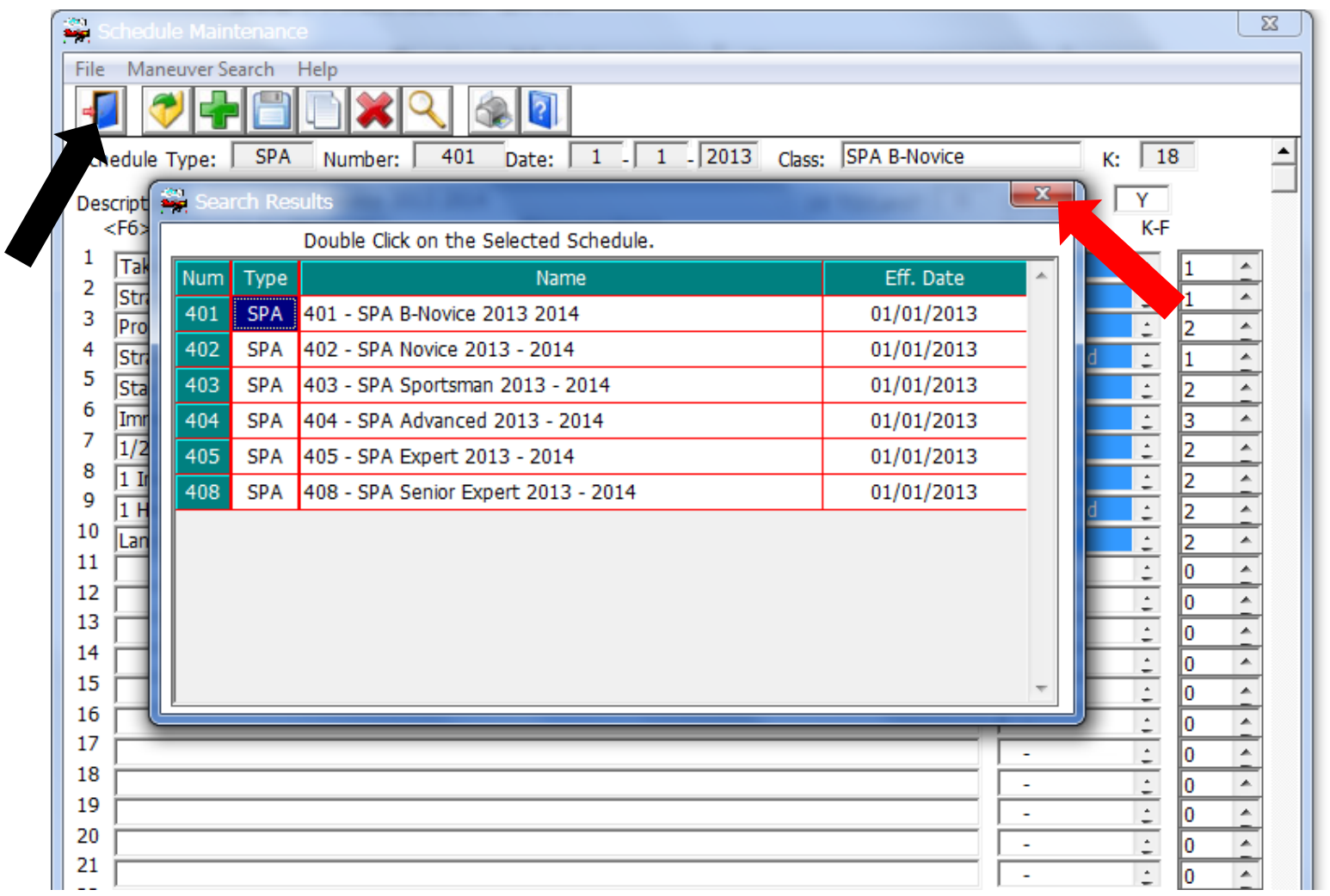

#### Click **People Maintenance**.

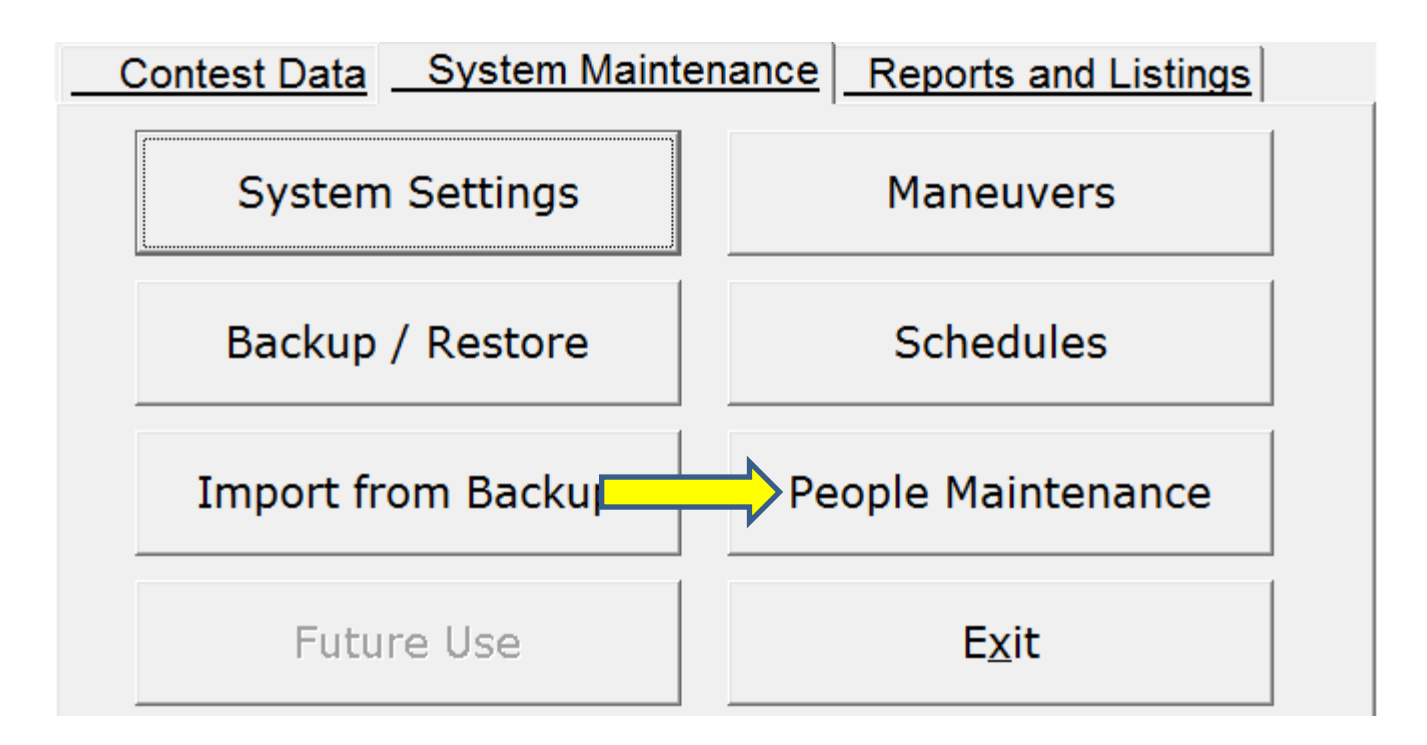

#### Type "Johns" in the Search box then press Enter.

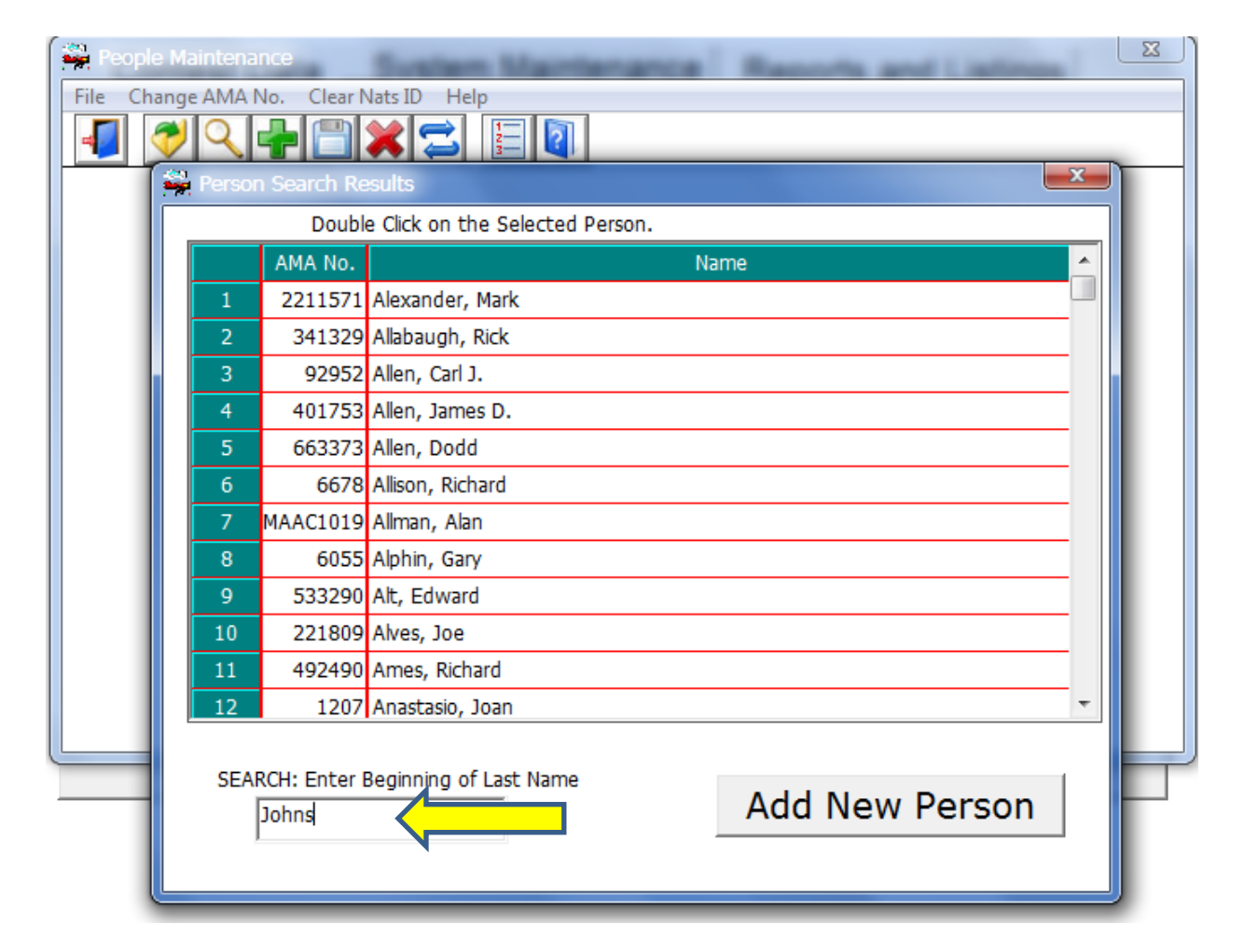

#### You should see both Johns, Jim and Johns, Charlie if it worked.

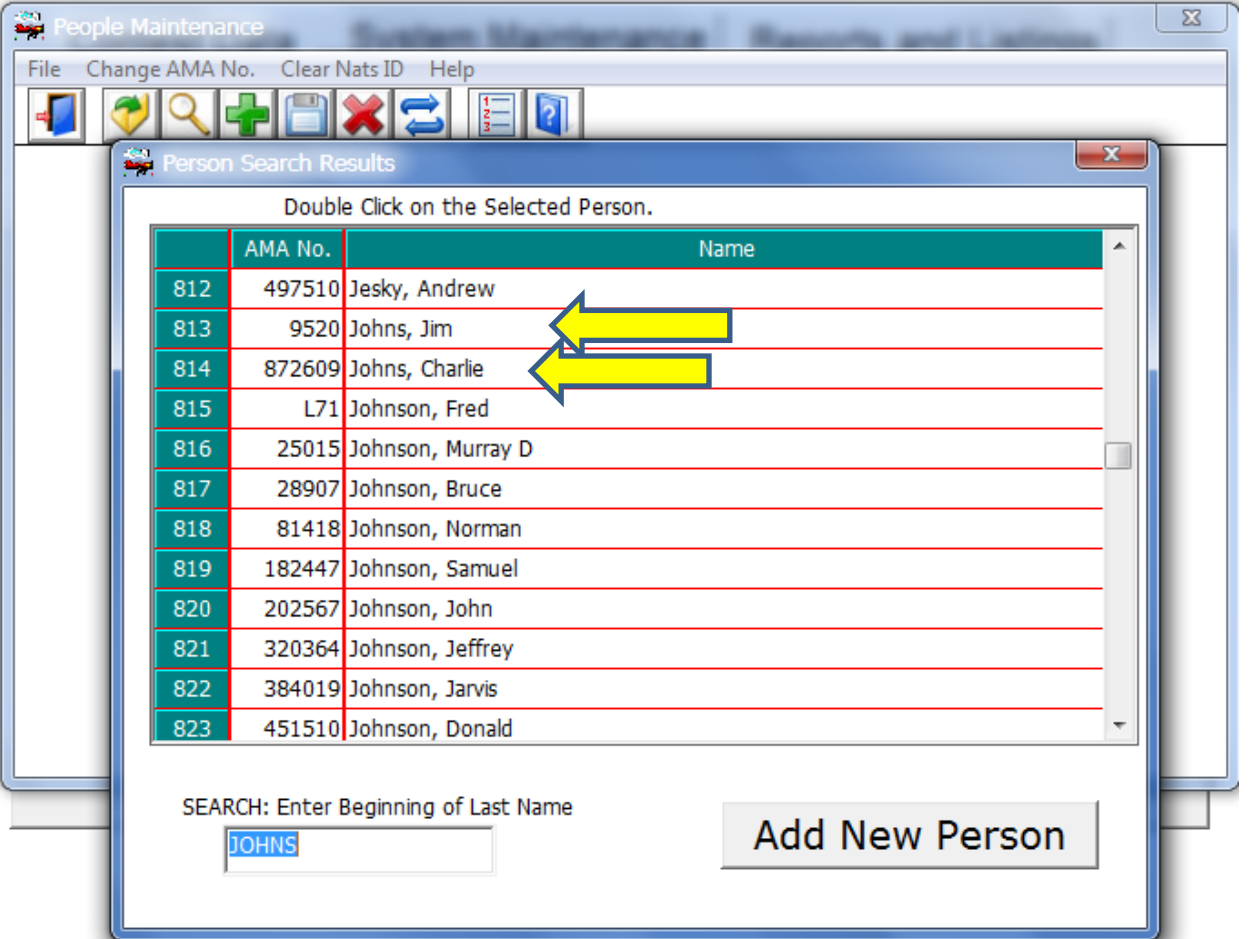

#### Click the red **X** to return to the Main Menu.

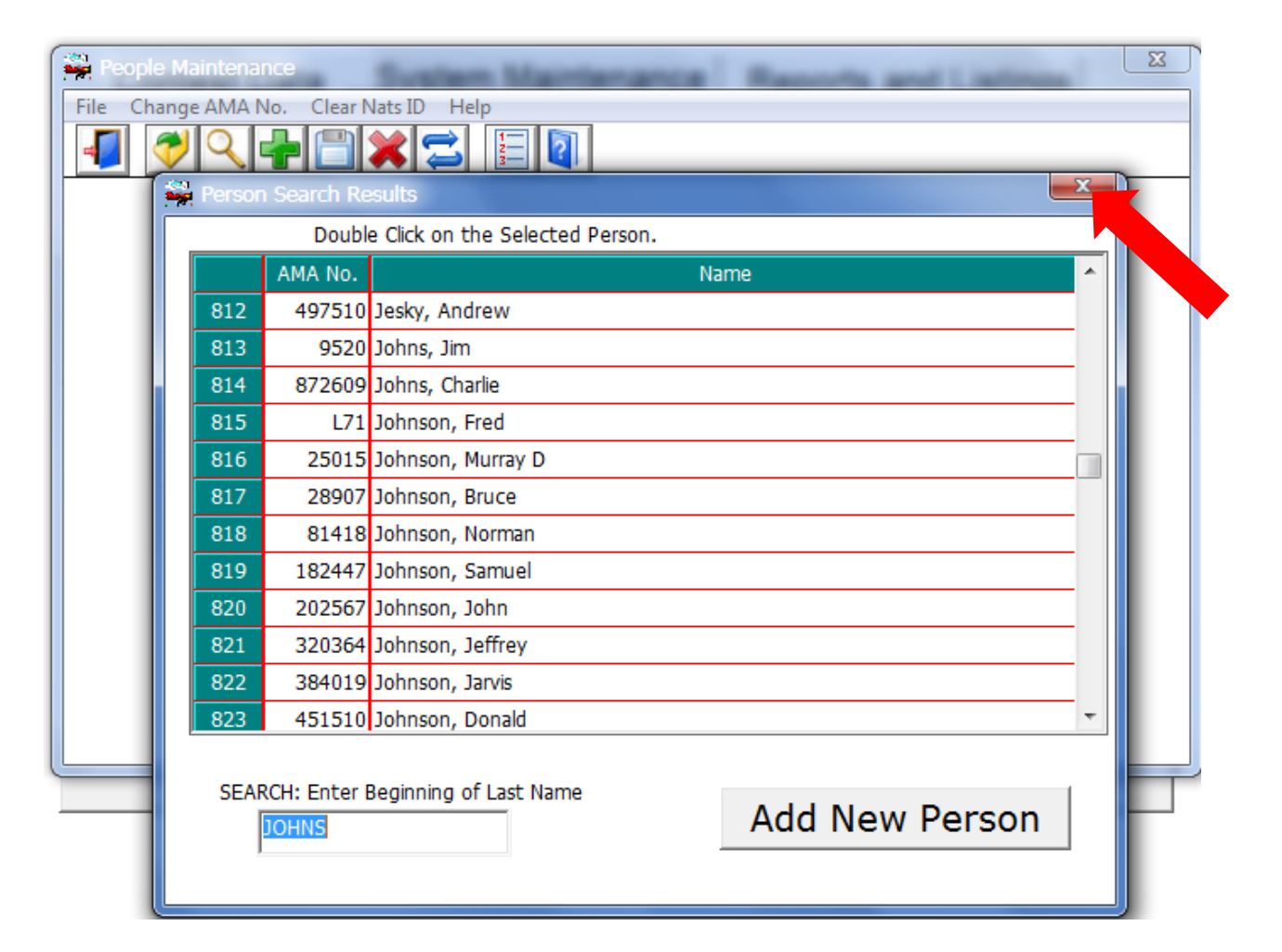

#### Click the Contest Data tab and you're ready to create a new SPA contest.

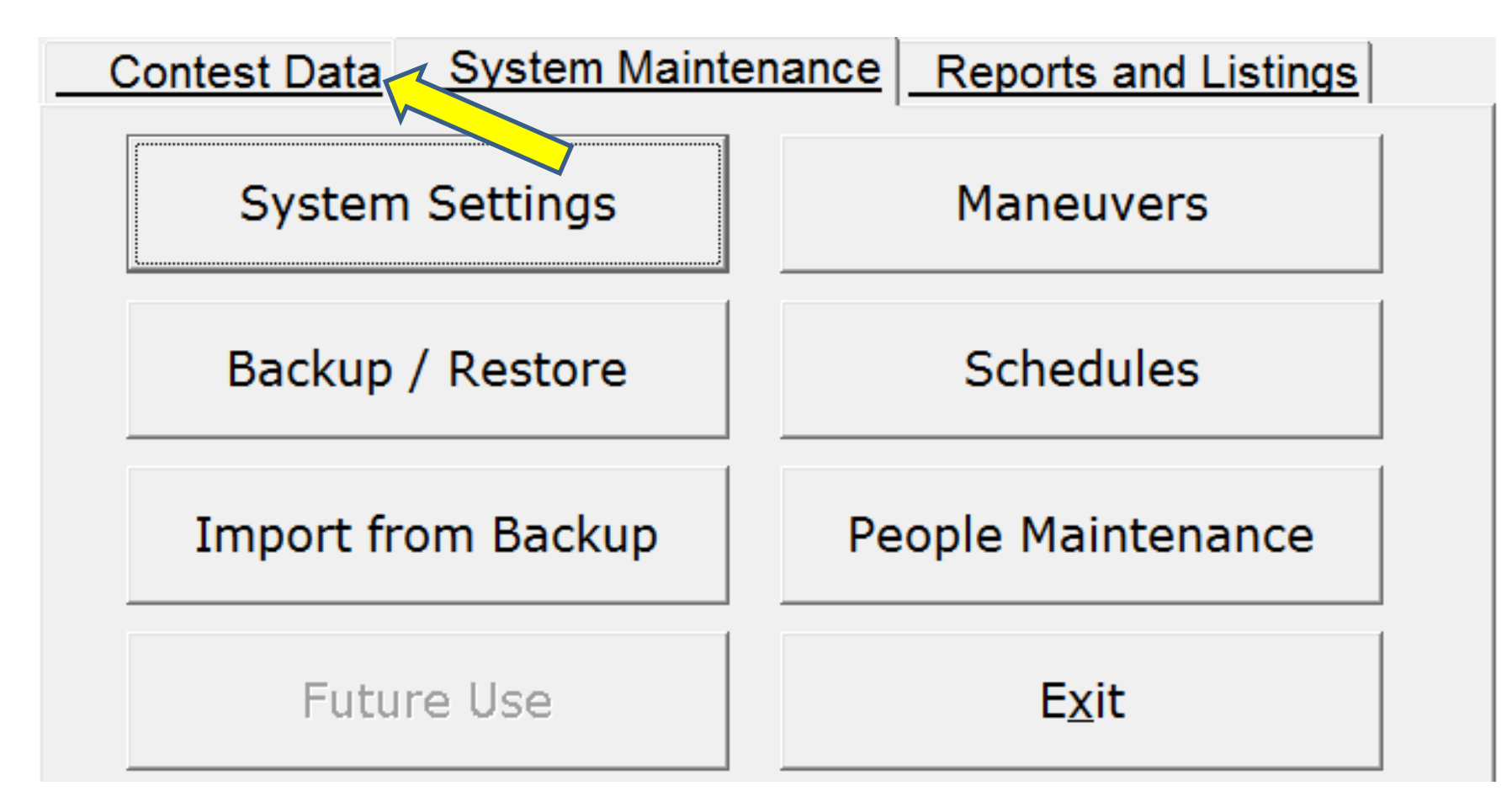